# <span id="page-0-4"></span>**Storyboard Actions**

- [Overview](#page-0-0)
- $\bullet$ [Share](#page-0-1) <sup>O</sup> [Distribute](#page-0-2)
	- <sup>o</sup> [Email](#page-0-3)
- [Export](#page-1-0)
- [Favourite](#page-1-1)
- [Filter](#page-1-2)
- [Comment](#page-2-0)
- [Note](#page-2-1)

#### <span id="page-0-0"></span>**Overview**

#### [top](#page-0-4)

Once your Storyboard is active, there are several options that become available:

- 1. Share
- 2. Export
- 3. Favourite
- 4. Filter
- 5. Comment
- 6. Note

#### <span id="page-0-1"></span>**Share**

#### [top](#page-0-4)

The Share function allows you to distribute the Storyboard to a user's Yellowfin Inbox, or email. Access the Share menu by clicking on the link in the bottom navigation bar of the Storyboard.

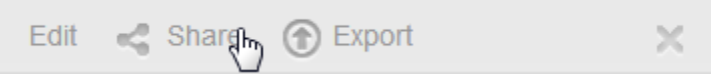

#### <span id="page-0-2"></span>**Distribute**

- 1. To distribute a Storyboard click the **Share** link on the bottom navigation bar of Storyboard. This will open the Share window from which you can select to either Distribute or Email the Storyboard. Click on the **Distribute** button.
- 2. You can now select the required Recipients. Click on the **+ Add Recipients** link.
	- a. From here you are able to search through Yellowfin Users and Groups.
		- b. Select the desired recipients. Once added, your recipients will be listed in the box
		- **Note:** Storyboards will only be distributed to users that have the appropriate level of access for the Storyboard.
- 3. Next you are given the option to provide a message to go with your distribution.
- a. You may also choose to provide the users with the Storyboard URL, which provides them with a direct method of accessing the Storyboard.
- 4. Click the **Ok** button to confirm the distribution

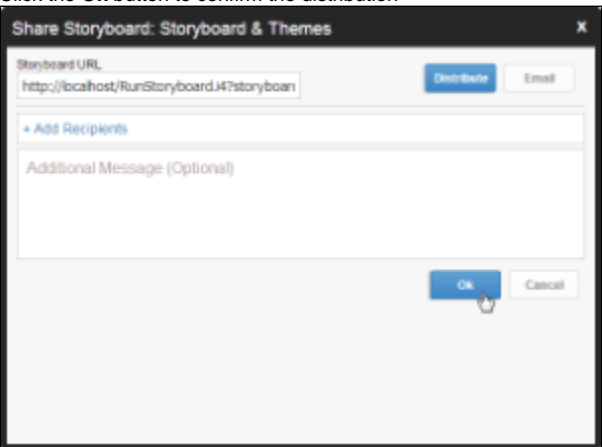

#### <span id="page-0-3"></span>**Email**

- 1. To distribute a Storyboard click the **Share** link on the bottom navigation bar of Storyboard. This will open the Share window from which you can select to either Distribute or Email the Storyboard. Click on the **Email** button.
- 2. You can now select the required Recipients. Click on the **+ Add Recipients** link. a. From here you are able to search through Yellowfin Users and Groups.
- b. Select the desired recipients. Once added, your recipients will be listed in the box
- **Note:** Storyboards will only be distributed to users that have the appropriate level of access for the Storyboard.
- 3. Select the format you wish the Storyboard to be sent as, from the list of; PDF and Link To Storyboard.
- 4. Provide a file name (no file extension required, just the name, eg. SampleStoryboard)
- 5. Next you are given the option to provide a message for the email.
	- a. You may also choose to provide the users with the Storyboard URL, which provides them with a direct method of accessing the Storyboard.
- 6. Click the **Ok** button to send the email

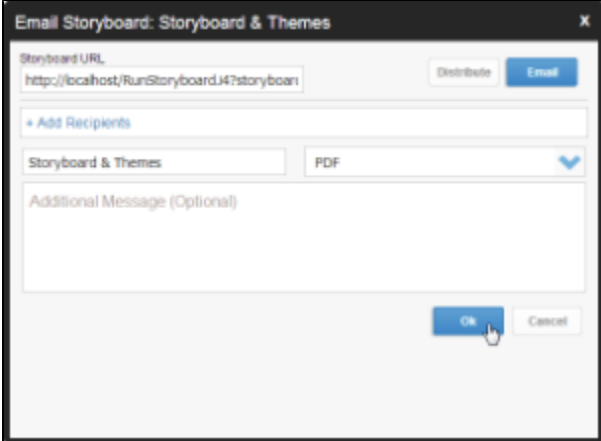

## <span id="page-1-0"></span>Export

[top](#page-0-4) Create a PDF copy of the Storyboard, including comments if desired.

- 1. Click on the **Export** link in the bottom navigation bar of Storyboard.
- 2. A PDF format popup will open allowing you to choose if you want to include Comments.
- 3. Select the options required and click **Export**. This will create a PDF and prompt you to save it to your local drive.

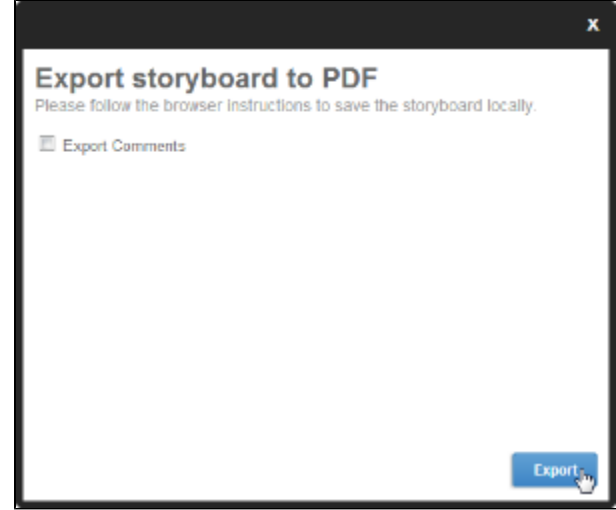

## <span id="page-1-1"></span>Favourite

[top](#page-0-4)

Add the Storyboard to your Favourite Content list by clicking on the Star next to its name in the bottom navigation bar. Click again to remove.

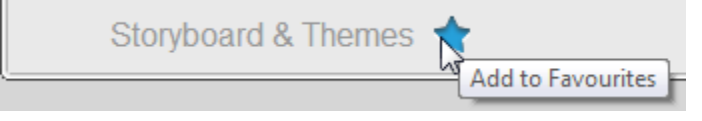

## <span id="page-1-2"></span>Filter

[top](#page-0-4) Apply filters to reports embedded in a slide. See [Storyboard Filters](https://wiki.yellowfinbi.com/display/USER71/Storyboard+Filters) for more information.

# <span id="page-2-0"></span>**Comment**

[top](#page-0-4) Collaborate with other viewers of the Storyboard by commenting on particular slides,

See [Comments](https://wiki.yellowfinbi.com/display/USER71/Comments) for more information.

# <span id="page-2-1"></span>Note

[top](#page-0-4) Make private notes on selected slides during a presentation.

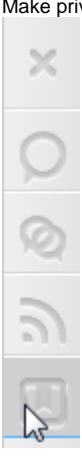

- 1. Click on the **Note** button on the Comment panel on the left of the Storyboard.
- 2. Enter your note description and click **Ok**

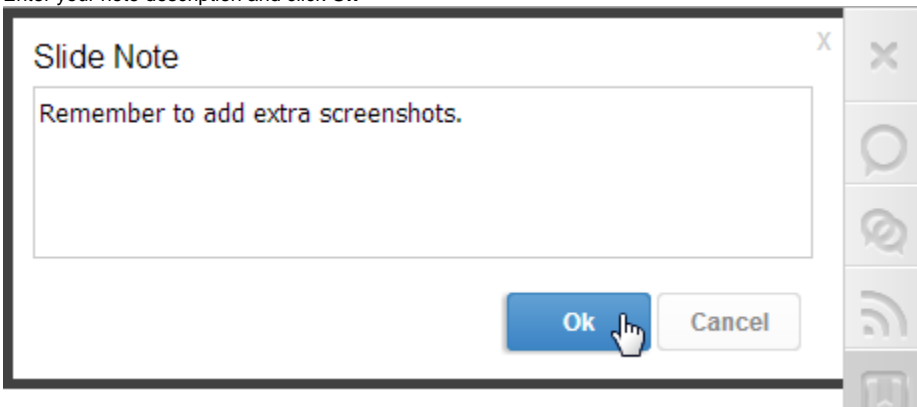

3. You will now have a note flag displayed on any slides with a note. Click to view or delete.

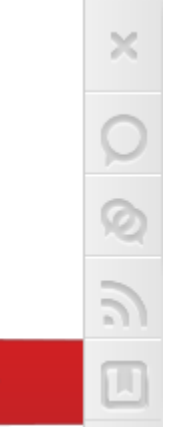

[top](#page-0-4)